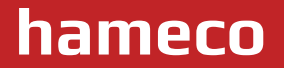

# **Operation Manual for Teacher Tracking Camera**

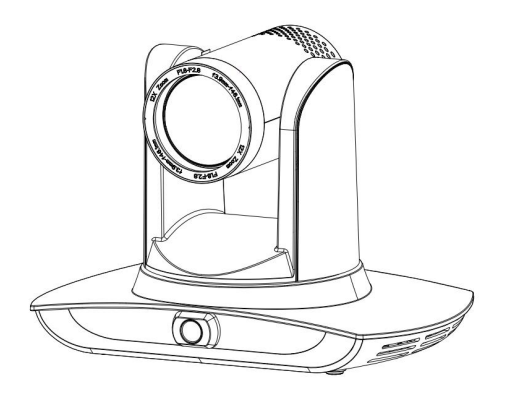

# **User Manual HV-55**

# **PRECAUTIONS**

**This manual details functions, installation, operation principles and methods of teacher tracking camera. Please read this manual carefully before installation and use.**

#### **1, How to use**

In order to prevent this product or products connected to it from being damaged, please use it within its prescribed scope of use.

**1)** Keep the device from rain or moisture;

**2)** To prevent electric shock, do not open the main case; only qualified technicians are allowed to install or maintain the device;

**3)** Do not use the device beyond scope of its temperature, humidity or power supply specification;

**4)** When cleaning the camera lens, swipe it with dry soft cloth. If dirt is hard to remove, please swipe clean gently with a mild detergent. Do not use strong orcorrosive detergent, because for it may scratch the lens and impact image quality.

#### **2, Electrical safety**

Installation and use of this product should be in strict accordance with safety standards for electricity.

#### **3, Careful handing**

Avoid damage to product caused by heavy pressure, strong vibration or immersion during transportation, storage and installation.

#### **4, Power supply polarity**

This product applies DC 12V power supply. Power plug polarity is shown below.

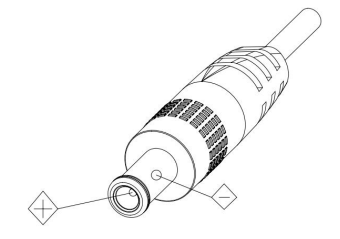

### **www.hameco.eu**

**2**

### **5, Install with caution**

**1)** Do not rotate the camera head violently, otherwise it may cause mechanical malfunction;

**2)** This product should be placed on a stable desktop or other horizontal surfaces. Do not install the product obliquely, otherwise it may display an inclined image;

**3)** When installing the camera on TV or personal computer, use the four double faced adhesive pads

at the bottom for fixing;

**4)** This product shell is made of organic materials. Do not expose it to any liquid, gas or solids which may corrode the shell.

**5)** During installation, ensure that there are no obstacles within rotation range of the holder;

**6)** Do not power on before finishing installation;

#### **6, Do not dismantle the product without permission**

This product contains no parts which can be maintained by users. Any damage arising from dismantling the product by user without permission will not be included in warranty.

#### **7, Magnetic field interference**

Magnetic field under specific frequency may affect this product image; this is a Class A product. Application in domestic environment may cause radio interference. Therefore, the user should take measures.

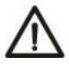

If the power line of the camera needs to be extended, extend it from terminal 1(220V/110V) rather than terminal 2 (DC12V), otherwise it will prevent the device from functioning!

 $\overline{\mathbf{4}}$ 

### **HV-55 User Manual**

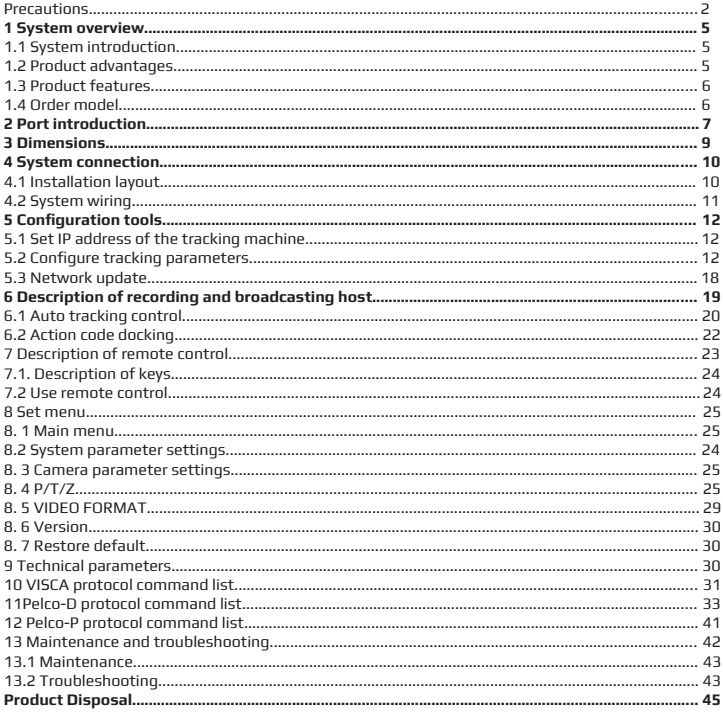

 $\blacktriangledown$ 

# **1. SYSTEM OVERVIEW**

### **1.1 System introduction**

**Teaching tracking camera system solution** is a dedicated smart camera solution leading in the international education information industry.

**Teaching tracking camera products** feature a built-in high speed processor and advanced image processing and analytical algorithm, which allows it to track and detect teachers, students and blackboard-writing accurately and quickly. It fully satisfies all scenario demand by recorded. It satisfies all needs required while broadcasting teaching and remote interactive teaching.

**Teaching tracking camera products** adopt advanced ISP processing techniques and algorithm, producing vivid images which feature balanced brightness, distinct layering, high definition and color reduction.

**Teaching tracking camera products** are characterized by improved function, high performance, reliable operation, simple use and easy maintenance.

#### **1.2 Product advantages**

- • **Full-scene solution:** Different product combinations satisfy different scenario demands;
- **Networked control interface:** Control information of all products will be transmitted via network, and it is suitable for product layout for all scenarios;
- **Recognition algorithm unrelated to location:** Status detection and recognition of teachers and stu dents adopts unique smart partitioning algorithm to ensure that the result of detection and recogni tion is unrelated to location;
- • **Free installation:** It supports both front installation and upside down installation;
- • **It supports 5G WiFi transmission mode**
- **All-in-one design:** The built-in panoramic lens allow perfect combination of panoramic lens and track ing camera;
- **Sophisticated tracking algorithm:** It applies sophisticated human detection, locking and tracking im age processing and analytical algorithm (smart image recognition library, scene adaptive algorithm) and achieves stable, fast and accurate target tracking;
- **High immunity from interference:** More diversified and flexible recognition shield settings ensure that once tracking target is locked, it will not be affected by other moving objects or projector;
- • **Stable tracking:** Movement sensitivity is adjustable. When tracking slight movement of target or handmovement, it will not disrupt camera operation
- • **Self-adaptive image:** The tracking camera zooms depending on distance to target so that the visual image maintains proper size and scale;
- **High environmental suitability:** Tracking result will not be affected by classroom size, shape or seat arrangement;
- **Super wide dynamic exposure:** The tracked object will not appear dim in strong lighting, for example if a projector is in use.

### **1.3 Product features**

- **Full HD image:** With 1/2.8 inch high quality image sensor, its maximum resolution ratio reaches 1920x1080
- **Multiple optical zoom lens:** 12X and 20X optical zoom lens are available. The lens features 72.5° distortionless wide viewing angle;
- **Advanced focusing technique:** The advanced automatic focusing algorithm allows automatic focus ing to be done quickly, accurately and steadily;
- **Low noise high signal to noise ratio:** Low noise CMOS ensures super high signal to noise ratio of video taken by the camera. With advanced 2D and 3D noise reduction technology, noise is reduced and image resolution is guaranteed.
- **Audio input port:** It supports 16000, 32000, 44100, 48000 sampling frequency and AAC, MP3 and G.711A audio coding;
- **Super quiet holder:** High precision stepping motor and precision motor driven controller ensure the holder operate at low and stable speed without noise;
- **Multiple video compression standards:** It supports H.265/H.264 video compression;
- **Multiple networking protocol:** It supports ONVIF, GB/T28181, RTSP, RTMP protocol and RTMP push mode;
- **Sleep mode:** It supports low-power consumption sleep/wake up mode. Power consumption in sleep mode is lower than 400mW;
- **Multiple control protocol:** It supports VISCA, PELCO-D, PELCO-P protocol, automatic recognition
- **Sleep mode:** It supports low-power consumption sleep/wake up mode. Power consumption in sleep mode is lower than 400mW;
- **Multiple control protocol:** It supports VISCA, PELCO-D, PELCO-P protocol, automatic recognition pro tocol and all VISCA control protocol commands.

### **1.4 Order model**

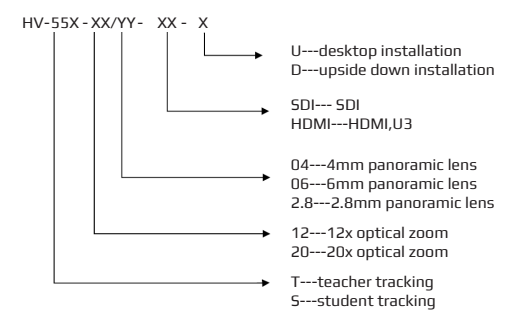

# **2. PORT INTRODUCTION**

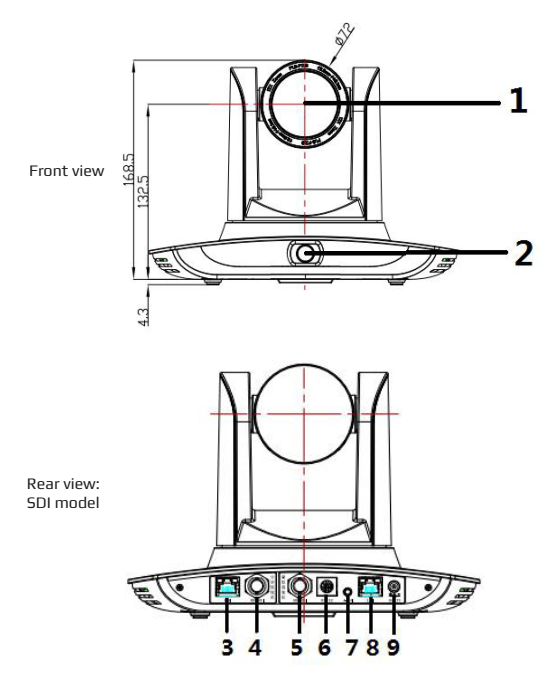

- 1. Close-up lens
- 2. Panorama lens
- 3. LAN network port for panorama lens
- 4. SDI output 1 (panorama lens output)
- 5. SDI output 2 (close-up lens output)
- 6. RS-232 control port
- 7. Audio input port
- 8. LAN network port for close-up lens
- 9. Power supply port (DC12V)

**8**

### **HV-55 User Manual**

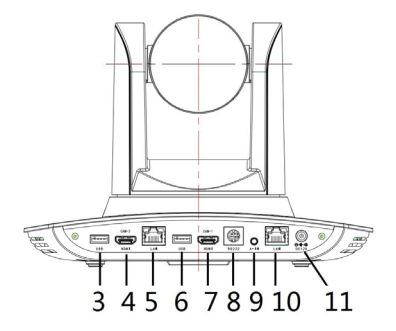

HDMI U3 Model:

- 1, Close-up lens
- 2, Panorama lens
- 3, USB3.0 output 1 (panorama lens output)
- 4, HDMIoutput 1 (panorama lens output)
- 5, LAN network port for panorama lens
- 6, USB3.0 output 2 (close-up lens output)
- 7, HDMIoutput 2 (close-up lens output)
- 8, RS-232 control port
- 9, Audio input port
- 10, LAN network port for close-up lens
- 11, Power supply port (DC12V)

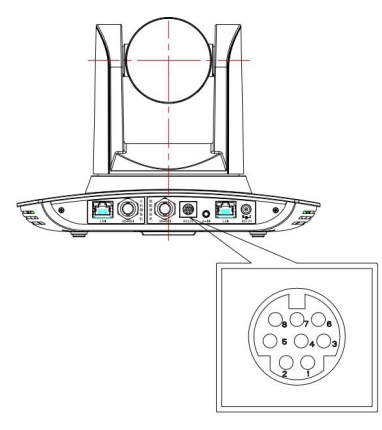

Pin definition:

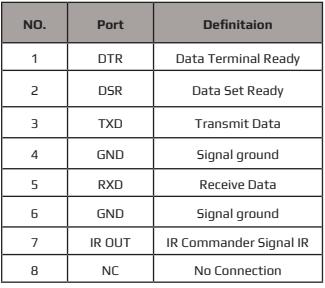

# **3. DIMENSION**

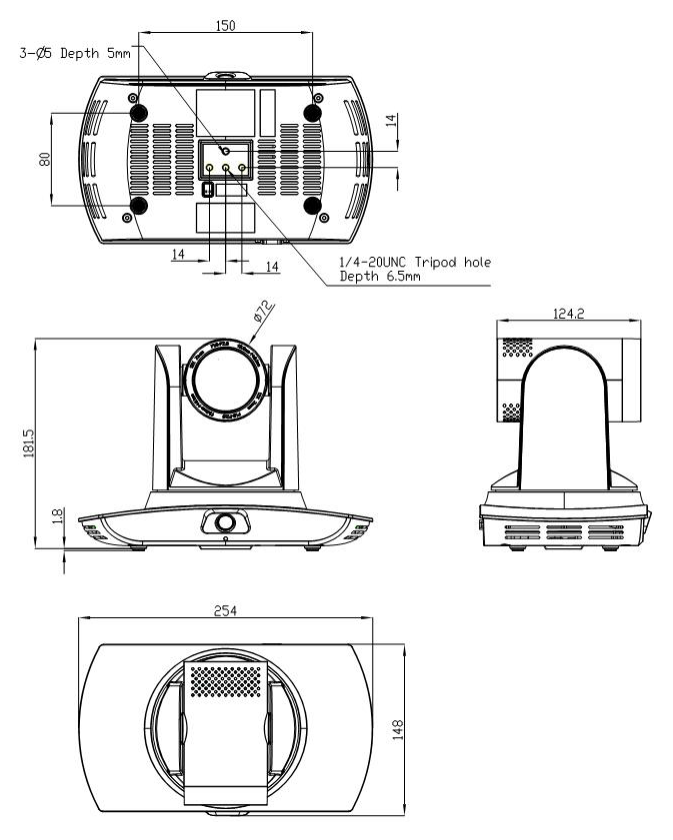

# **4. SYSTEM CONNECTION**

### **4.1 Installation layout**

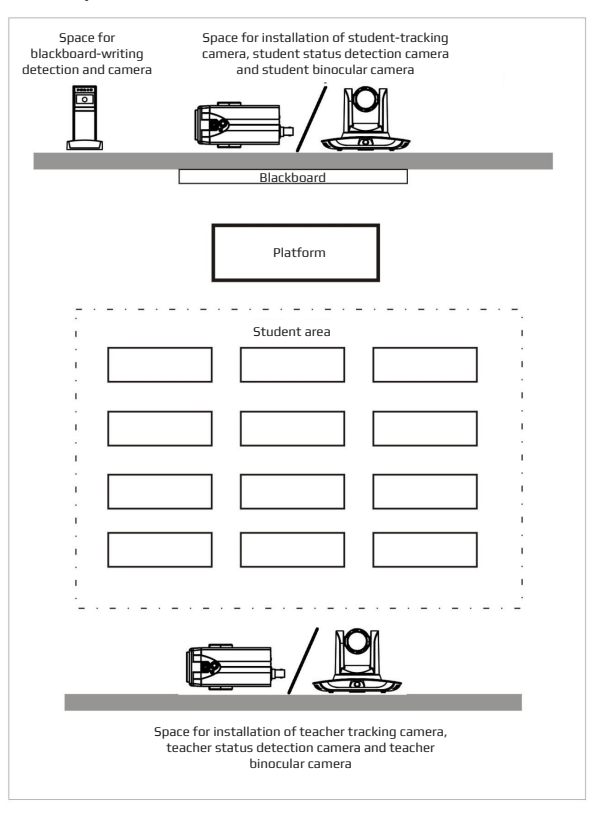

### **HV-55 User Manual**

**11**

Teacher tracking camera is installed 1.8-2.5m from the ground (distance from panoramic lens to ground), 5-15m from blackboard (when the distance is 5-9m, 4mm panoramic lens is recommended; when distance is 9-15m, 6mm panoramic lens is recommended). Teacher tracking camera should be installed near central axis of the classroom as much as possible to get the best result of tracking camera shooting.

### **4.2 System wiring**

The teaching tracking camera products provide a smart camera solution for the education information field, and customers can select all or some products as needed. Different combinations of products can meet the demand of customers' application scenarios.

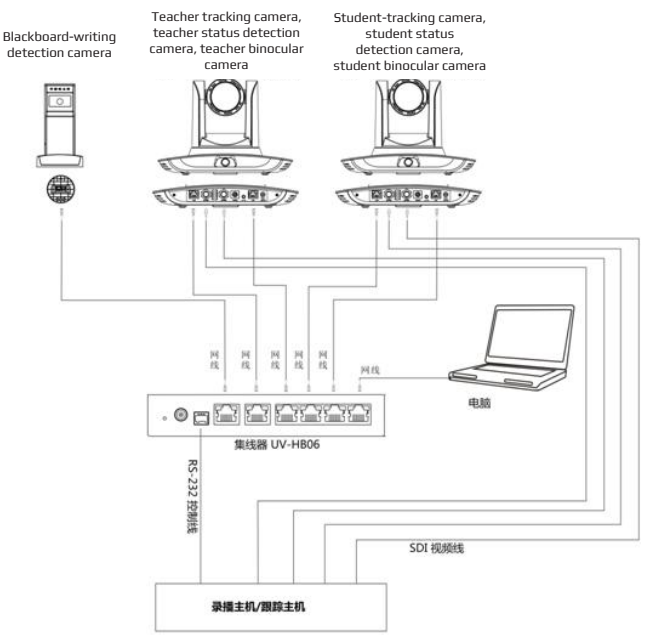

If the recording and broadcasting host supports the LAN network control port, the concentrator can be replaced by the LAN network switch.

### **5.1 Set IP address of the tracking machine**

Open IVESmart configuration tool, click Settings -> IP address -> Search successively (refer to Figure 5.1-1 for details), the configuration interface will display all valid devices in the LAN, check type of device to be configured and click Confirm. Note: Computer for operating IVESmart tool should be in the same LAN with camera configured.

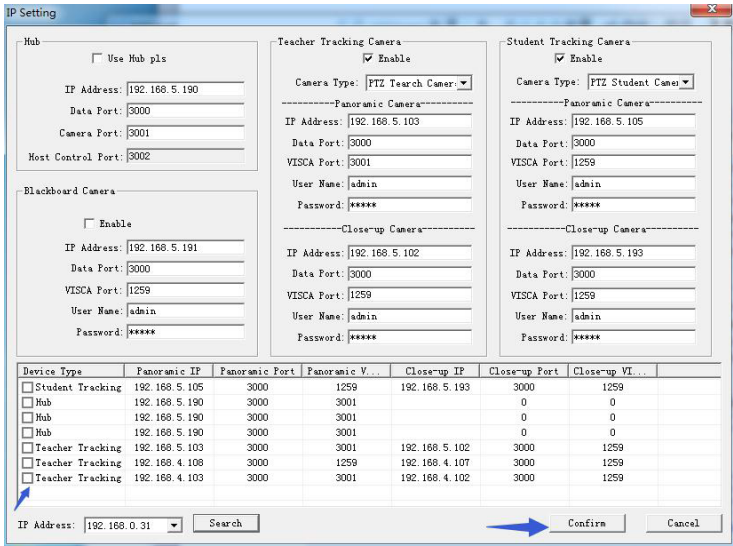

### **5.2 Configure tracking parameters**

Set the process

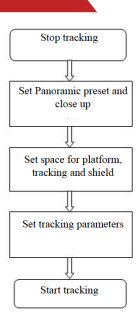

Here, the following is a description of settings according to the process. The main interface of configuration tool is shown in Figure 5.2-1.

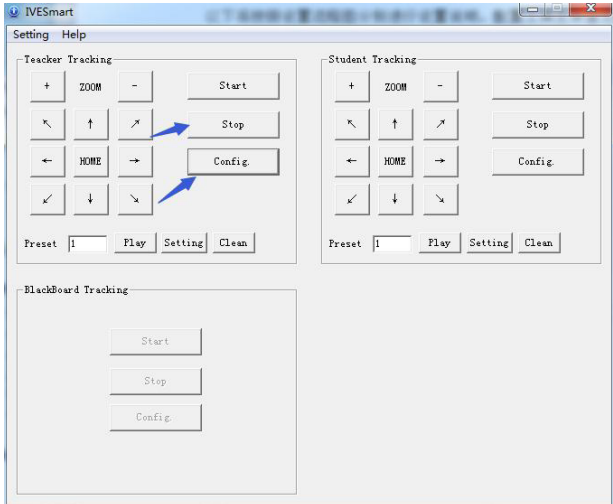

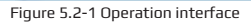

### **www.hameco.eu**

**13**

#### 1. Set preset position for close up

Operation interface of setting preset position for close up is shown in Figure 5.2-2. Box indicated by arrow has a holder control button. By controlling holder position and zoom value, it will adjust camera angle and position to preset position and save. Settings of panoramic preset position and platform preset position are as follows:

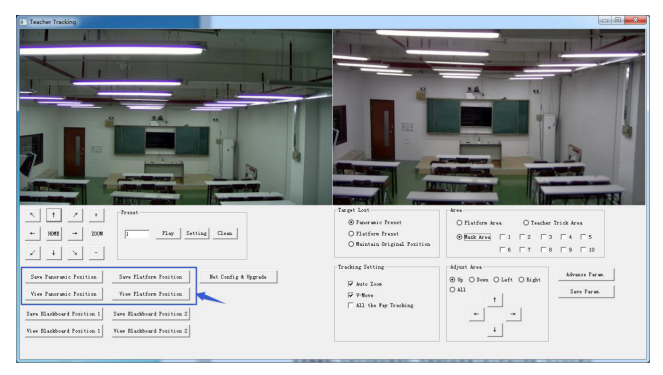

Figure 5.2-2 Operation interface

**Platform preset:** Control teacher tracking camera to make platform (we suggest that teachers stand in the middle of platform, if any) get desired visual result in camera image, then click and save Platform preset. During normal tracking, size of teacher's image in the picture uses Platform preset as a reference. When tracking target disappears, it can select close-up lens to go back to Platform preset. **Panoramic preset:** Control teacher tracking camera to allow camera to have near a panoramic view of the classroom (or any position). When tracking target disappears, it can select close-up lens to go back to panoramic position.

**Preset for blackboard-writing:** Refer to user manual for blackboard-writing for details.

#### 2. Set panoramic lens area

**Platform area:** It is the area tracked once close-up lens start up tracking. It is generally the blackboard area on platform so as to ensure that when teacher is on platform, his upper body is displayed within setting area, and it will not exceed the lower margin of platform area when students in the first row sit down. See Figure 5.2-3.

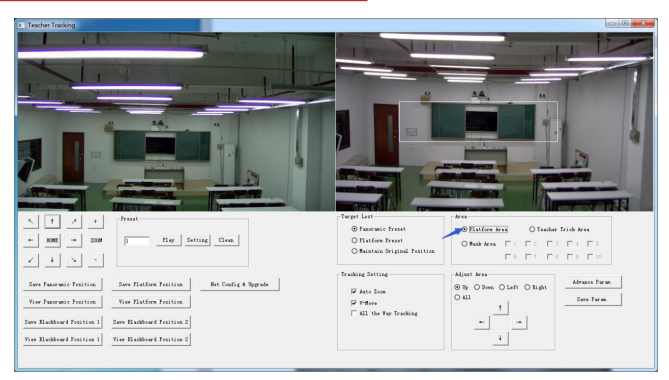

Figure 5.2-3 Operation interface

**Tracking area:** Tracking area means scope of tracking teacher. When the tracking target goes out of the tracking area, the tracked target will be lost. The tracking area can be set into a polygon according to certain environment conditions, or set student area outside of tracking area. See Figure 5.2-4:

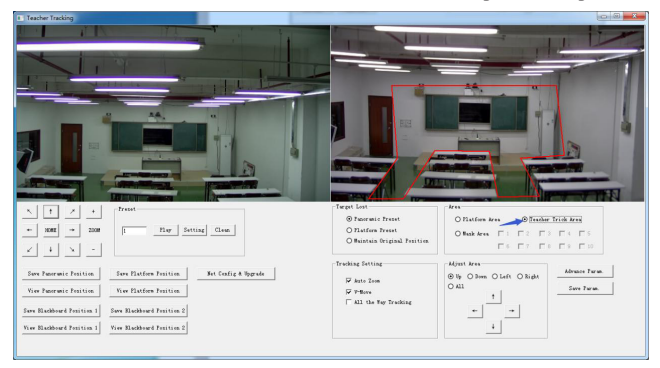

Figure 5.2-4 Operation interface

**Mask area:** Mask area is usually the area which may impact the result of teacher tracking, such as places which may have dynamic changes for example TV, projector, doors and windows. See Figure 5.2-5:

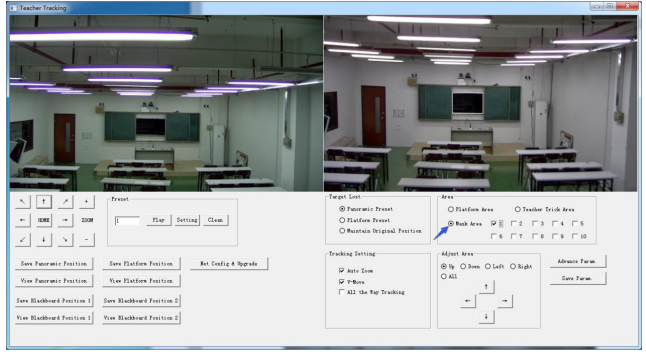

Figure 5.2-5 Operation interface

#### 3. Set tracking parameters

Target lost: when target is lost, the close-up lens will return to designated preset position. This preset position can be panoramic preset, platform preset or maintain the original position.

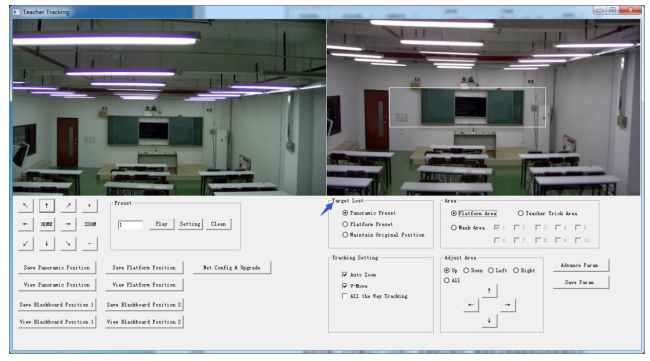

Figure 5.2-6 Operation interface

### **HV-55 User Manual**

**Auto zoom:** In open mode (checked), during tracking, the camera will zoom automatically according to target distance; in off mode (unchecked), during teacher tracking, zoom remains the value set during platform preset.

**V-move:** In open mode (checked) and during teacher tracking, the camera will adjust its angle of elevation according to height of tracking target; in off mode (unchecked) and during teacher tracking, angle of elevation remains the value set during platform preset. If a teacher will not step down from the platform in class, we suggest turning off auto zoom and v-move.

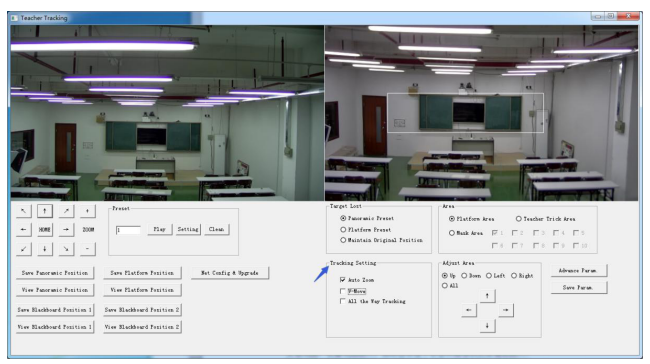

Figure 5.2-7 Operation interface

Advance parameters:

**Action sensitivity:** In teacher tracking mode, it is the action range required to trigger tracking camera when the tracking target changes from stationary state to motion state. The higher the action sensitivity, the smaller the movement of tracking target that will trigger the camera's tracking motion. **H-speed:** It means speed of tracking camera for horizontal tracking.

**V-speed:** It means speed of tracking camera for vertical tracking.

**Zoom range:** The bigger the range, the higher zoom extent required for camera when tracking a target that steps down from the platform.

**Lost timeout:** It means time required (5s by default) for tracking camera to perform target lost action when target is lost (optional: return to panorama preset, platform preset, or remain original position). **Down platform sensitivity:** It is used for determining if teacher steps down from the platform. The lower the sensitivity, the longer the teacher's distance to the blackboard it is required to trigger teacher down platform action.

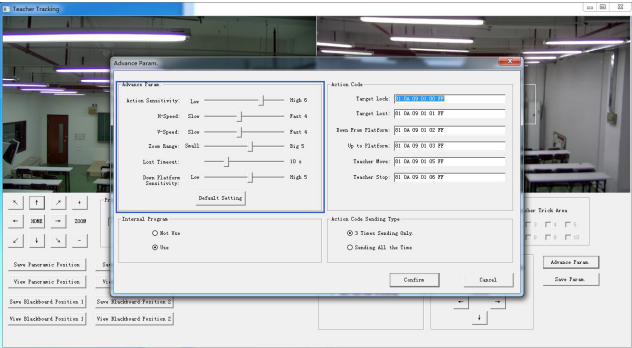

Figure 5.2-5 Operation interface

For settings of action code, refer to "7 Description of connecting recording and broadcasting host". After setting, click Save Parameter. It allows to the user enter advance parameter settings in the column to change configuration value to obtain the best result subject to specific scenes and customer demand.

#### **5.3 Network update**

When updating the version, it needs to update device via IVESmart configuration tools. Click Configuration -> Network configuration & update to enter update interface, as shown below:

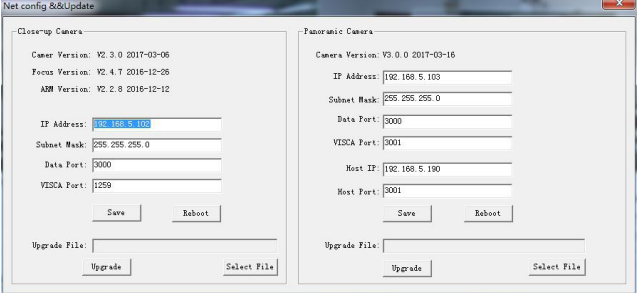

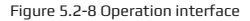

### **HV-55 User Manual**

**19**

When upgrading, note whether camera to be upgraded is the close-up camera or panorama camera, then click Select file -> upgrade, the following interface appears:

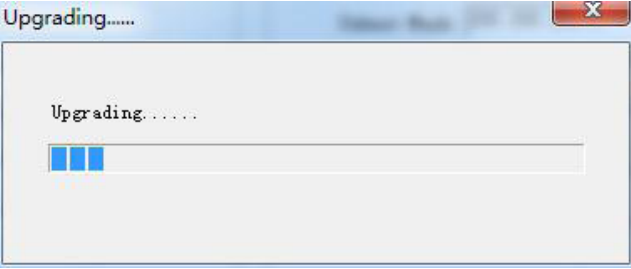

After upgrading is completed, the camera will perform self-inspection.

**Note:** After grading, you can restore factory settings by combination key [\*] [#] [6] on remote control or by remote control menu.

# **6, DESCRIPTION OF RECORDING AND BROADCASTING HOST**

#### **6.1 Auto tracking control**

The recording and broadcasting host sends command by LAN network port or concentrator RS232 serial port and controls the automatic tracking motion of teacher tracking camera. In auto tracking mode, it does not allow control camera holder rotation or zoom by IVESmart configuration tool or remote control; in stop auto tracking mode, it allows control camera holder rotation or zoom by IVESmart configuration tool or remote control.

1. Network receiving address

Address for teacher tracking camera to receive command can be searched in IVESmart configuration tool, click Setting -> IP address -> search successively, as follows:

### **HV-55 User Manual**

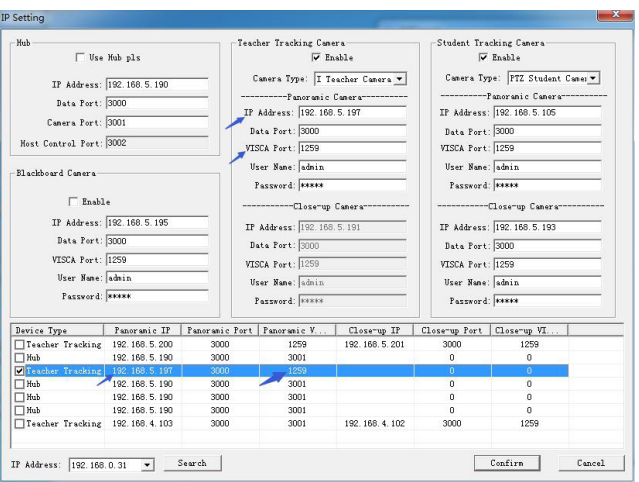

Figure 6.1-1 Operation interface

#### 2. Command

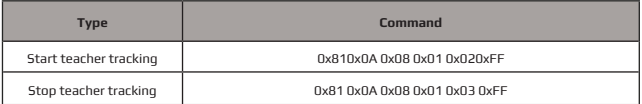

#### **6.2 Action code docking**

Tracking status of teacher tracking camera will be fed back to recording and broadcasting host via network (UDP transmission mode) or concentrator (RS232 serial port) in the form of an action code.

1. Configure recording and broadcasting host address

If recording and broadcasting host uses LAN to receive the action code, then it needs to configure host address by IVESmart configuration tool. Click Configuration -> Network configuration & update, as shown below:

**21**

### **HV-55 User Manual**

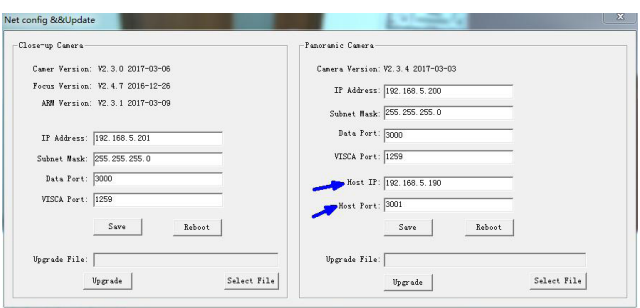

Figure 6.2-1 Operation interface

#### 2. Configure action code

Edit action code as needed via IVESmart configuration tool. Click Configuration -> advance parameters successively;

After modification, click Confirm -> save parameters, as shown below:

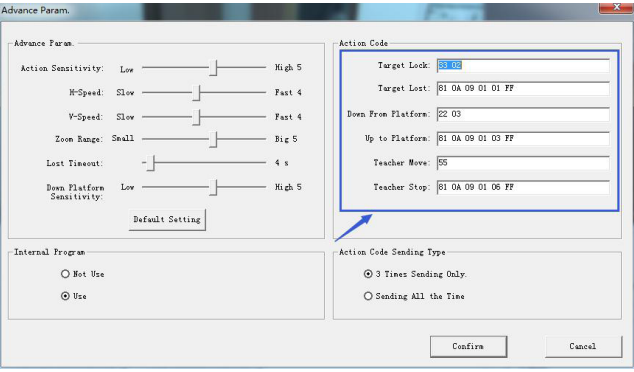

Figure 6.2-2 Operation interface

# **7 DESCRIPTION OF REMOTE CONTROL**

### **7.1. Description of keys**

#### **1. Standby key**

Long press standby key for 3seconds, camera enters standby mode, press this key again for 3second, camera will perform self-inspection again and return to HOME position. When setting #0 as preset, when there is no action within 12second, the holder will return to #0 preset.

#### **2. Select camera**

Select address number of camera to be controlled.

#### **3. Number key**

Set or call #0-9 preset.

#### **4. \*key and #key**

**5. Focusing control key:** adjust focusing.

[Auto focusing]: Enter auto focusing mode

[Manual focusing]: shift camera focusing mode to manual: adiust focusing via [Focusing +] or [Focusing -]

#### **6. Zoom key**

[Zoom] +: zoom out lens; [Zoom -]: zoom in lens

#### **7. Set and clear preset key**

Set preset: Save a preset, set preset + number key (0-9), that is set preset of corresponding number key; Cancel preset: Cancel a preset, cancel preset + number key (0-9), that is cancel preset of corresponding number key;

#### **8. Holder control key**

UDLR (Up, Down, Left, Right) arrow/l it controls UDLR movement of the holder. [HOME] key: Holder returns to center position or enters the next level menu.

#### **9. Backlight compensation control key**

Backlight on/off: Turn on or off backlight.

**10. Menu key:** Enter/exit OSD menu or return to previous level menu.

#### **11. Set infrared remote control address of camera**

[\*] + [#] + [F1] : # 1 address [\*] + [#] + [F2] : # 2 address [\*] + [#] + [F3] : #3 address [\*] + [#] + [F4] : #4 address

#### **12、Combination key functions**

- 1)  $[#] + [#] + [#]$  : Cancel all presets
- 2) [\*] + [#] + [6] : Restore factory settings
- 3) [\*] + [#] + [9] : Shift between front and upside down installation
- 4) [\*] + [#] +auto: Enter aging mode
- 5) [\*] + [#] + [3] : Set menu into Chinese
- 6) [\*] + [#] + [4] : Set menu into English
- 7) [\*] + [#] +manual: Restore default IP, user name,password
- 8) [#] + [#] + [0] : Shift video format 1080P60

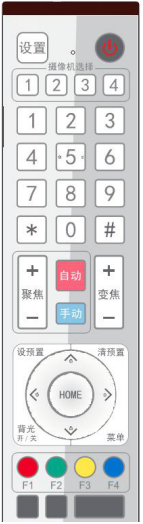

9) [#] + [#] + [1] : Shift video format 1080P50 10) [#] + [#] + [2] : Shift video format 1080I60 11) [#] + [#] + [3] : Shift video format 1080I50 12) [#] + [#] + [4] : Shift video format 720P60 13) [#] + [#] + [5] : Shift video format 720P50 14) [#] + [#] + [6] : Shift video format 1080P30 15) [#] + [#] + [7] : Shift video format 1080P25 16) [#] + [#] + [8] : Shift video format 720P30 17) [#] + [#] + [9] : Shift video format 720P25

After the camerastarts normaly, it receives an infrared command and executes. Press down remote control key, receiving indicator of remote control flashes, release the key, the indicator stops flashing. User can set preset, read position, horizontal and vertical motion by infrared remote control. Description of keys:

1. Key press mentioned in this manual means press and release the key on remote control. For example, "press [HOME] key" means press down [HOME] key and release. If a long hold press is needed, it will be specified.

2. Operation of combination keys mentioned in this manual means operating such keys in order. For example, "press [\*] + [#] + [F1]" means press [\*] first, then [#], and [F1] at last.

#### **1) Select camera**

Select address number of camera to be controlled.

#### **2) Control holder**

Rotate upward: Press [4] ; rotate downward: Press [ $\blacktriangledown$ ] Rotate to left: Press [<] : rotate to right: Press [ $\blacktriangleright$ ] Center position: Press [HOME]

Press the UDLR key for a longer time, it will rotate from low speed to high speed continuously, until it reaches the destination; release in the middle of the journey, and it will stop movement.

#### **3) Set, cancel, call preset**

1. Save preset: Press [Set preset], then press any number key from 0 to 9, it will reset a preset corresponding to the number key.

Note: with remote control, it can set 10 presets at most.

2. Call preset: Press number key 0~9 directly, it will call preset which has been saved.

Note: If this key has no preset, this operation is invalid.

3. Cancel preset: Press [cancel preset], then press any number from 0 to 9, it will cancel preset corresponding to the number.

Note: Press [#] three times in a row, it will cancel all presets.

#### **4) Zoom control**

Zoom in: Press [zoom +]

Zoom out: Press [zoom -]

Pressing these keys continuously will enable continuous zoom in/zoom out; releasing midway will stop the zoom.

# 设格调 清荷贾

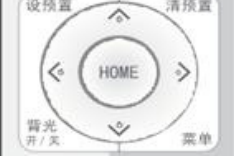

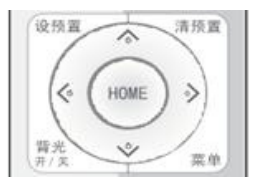

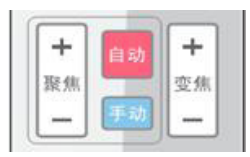

### **HV-55 User Manual**

#### **5) Focusing control**

Focusing in: Press [focusing +] key (only valid in manual focusing mode)

Focusing out: Press [focusing -] key (only valid in manual focusing mode)

Pressing these keys continuously will enable continuous focusing in/

focusing out, releasing midway will stop focusing. Auto focusing: support Manual focusing: Support

### **6) Set infrared remote control address of camera**

[F1] stop tracking (everytime when use remote control, please stop tracking first) [F2] Start tracking [\*] + [#] + [F1] : Set up #1 address  $\sqrt{[*]} + \sqrt{[*]} + \sqrt{[F2]}$ : Set up #2 address [\*] + [#] + [F3] : Set #3 address  $[*] + [#] + [F4]$ : Set up #4 address

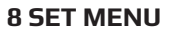

### **8. 1 Main menu**

Press the [MENU] key, the screen displays the menu content, use the arrow to point to the desired item.

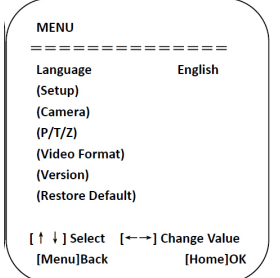

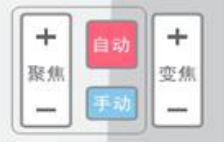

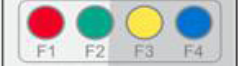

### **HV-55 User Manual**

**Language settings / Language:** Select menu language, Chinese/English **Settings:** Enter submenu of system parameter settings **Camera parameters:** Enter submenu of camera parameter settings **P/T/Z:** Enter submenu item of holder parameter settings **Version:** Enter submenu of Version **Restore default:** Enter restore default, select "yes" or "no" restore default [ᠰ**+] Select:** Press [ᠰ+] to select menu item [←→**]Change value:** Press[←→] to change value [Menu] return: Press menu key to return [Home] OK: Press [Home] key to confirm

#### **8.2 System parameter settings**

On the main menu, move the cursor to (Settings), press [HOME] key to enter Settings page, as shown below.

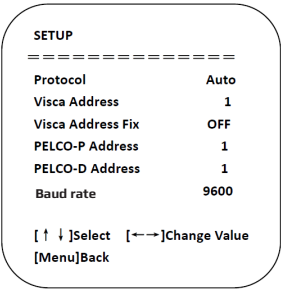

**Protocol:** Protocol type VISCA/PELCO-P/PELCO-D/auto

**Communication address:** VISCA=1~7;PELCO-P= 1~64;PELCO-D =1~64

**Baud rate:** Set item: 2400/4800/9600/115200 VISCA address fix: Set item: On/off

#### **8. 3 Camera parameter settings**

On the main menu, move the cursor to (CAMERA), press [HOME] key to enter CAMERA page, as shown below.

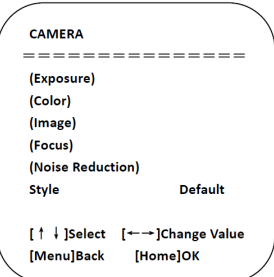

**Exposure:** Enter exposure submenu item

**Image:** Enter image submenu item Color: Enter color submenu item

**Focus:** Enter focus submenu item

**Noise reduction:** Enter noise reduction submenu item

**Style:** Default, standard, clear, bright,gentle

1) Exposure

On CAMERA menu, move the cursor to (EXPOSURE), press [HOME] key to enter exposure page, as shown below.

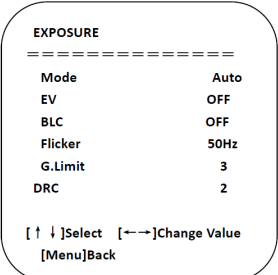

**Mode:** Options: Auto, manual, shutter priority, aperture priority, brightness priority **EV:** Options: On/off (only valid in auto mode)

**Compensation grade:** Options: -7~7 (only valid in auto mode when "EV" is on.)

**BLC:** Options: On/off (only valid in auto mode) DRC: Options: 1~8, off

**27**

**Flicker:** Options: Off, 50Hz, 60Hz (valid in auto, shutter priority and brightness priority modes) **G. Limit:** Options: 0~15(valid in auto, shutter priority and brightness priority modes) **Shutter priority:** Options: 1/25, 1/30, 1/50, 1/60, 1/90, 1/100, 1/120, 1/180, 1/250, 1/350, 1/500,

1/1,000, 1/2000, 1/3000, 1/4000, 1/6000, 1/10000 (valid in manual and shutter priority modes) **Aperture priority:** Options: Off, F11.0, F9.6, F8.0, F6.8, F5.6, F4.8, F4.0, F3.4, F2.8, F2.4, F2.0, F1.8 (valid in manual and aperture priority modes) Brightness: Options: 0~23 (only valid in brightness prioritymode.)

#### 2) Color

On CAMERA menu, move the cursor to (COLOR), press [HOME] key to enter COLOR page, as shown below.

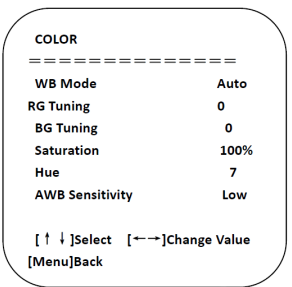

**WB Mode:** Options: auto, 3000K, 4000K, 5000K, 6500K, manual, one-key white balance.

**RG Tuning:** Options: -10~10 (only valid in auto mode)

**BG Tuning:** Options: -10~10 (only valid in auto mode)

**Red gain:** Options: 0~255 (only valid in manual mode)

**Blue gain:** Options: 0~255 (only valid in manual mode)

**Saturation:** Options: 60%, 70%, 80%, 90%, 100%, 110%, 120%, 130%, 140%, 150%, 160%, 170%, 180%, 190%, 200% Hue: Options: 0~14

**AWB Sensitivity:** Options: high, medium, low (only valid in auto mode)

#### **3) Image**

On CAMERA menu, move the cursor to (IMAGE), press [HOME] to enter IMAGE page, as shown below.

### **HV-55 User Manual**

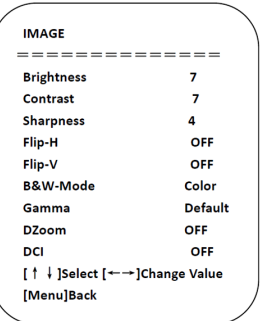

**Brightness:** Options: 0~14

**Contrast:** Options: 0~14

**Sharpness:** Options: 0~15

**Flip-H:** Options: on/off

**Flip-V:** Options: on/off B&W-Mode: Options: color, black&white

**Gamma:** Options: default, 0.45, 0.50, 0.55, 0.63

**Dzoom:** Options: on/off DCI: dynamic contrast, options, off, 1~8

#### **4) Focus**

On CAMER menu, move the cursor to (FOCUS), press [HOME] key to enter FOCUS page, as shown below.

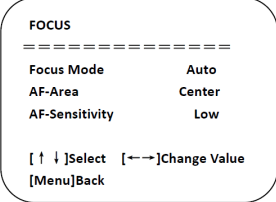

**Focus mode:** Options: auto/manual **AF-Area:** Options: up/center/low

**AF-Sensitivity:** Options: high/medium/low

### **HV-55 User Manual**

#### **5) Noise reduction**

On CAMERA menu, move the cursor to (Noise reduction), press [HOME] key to enter Noise reduction page, as shown below.

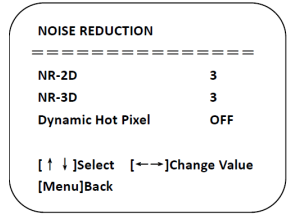

**NR-2D:** Options: auto, off, 1~7 **NR-3D:** Options: off, 1~8 **Dynamic hot pixel:** Options: off, 1~5

#### **8. 4 P/T/Z**

On the main menu, move the cursor to (P/T/Z), press [HOME] key to enter P/T/Z page, as shown below.

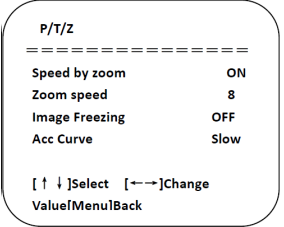

**Speed by zoom:** It only works on remote control, on, off; when camera zooms in, remote control will make holder rotate at lower speed.

**Zoom speed:** Set speed for remote control camera zoom, 1~8

**Image freezing:** Options: On/off

**Acc Curve:** Options: Quick/slow

### **8. 5 Video format**

On the main menu, move the cursor to (VIDEO FORMAT), press [HOME] key to enter VIDEO FORMAT page, as shown below.

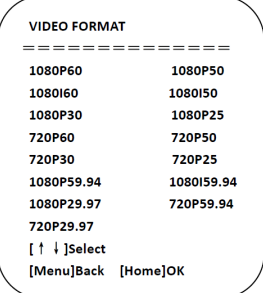

**Note:** only when rotation dial-up is at F will ST model menu show this item.

S version: 1080P60 downward compatibility; M version: 1080P30 downward compatibility Change parameter value in the menu. To save value when power off, exit menu.

#### **8. 6 Version**

On the main menu, move the cursor to (Version), press [HOME] key to enter Version page. Version information varies from product model and date of production. Version information contains version number and version upgrade time.

**MCU version:** It displays MCU version information.

**Camera version:** It displays camera version information.

**Focus version:** It displays focus version information.

### **8. 7 Restore default**

On the main menu, move the cursor to (restore), press [HOME] key to enter Restore page, as shown below.

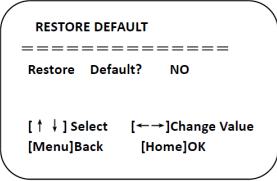

Restore default : Options : Yes/no (color style and video format can't be restored default).

#### **www.hameco.eu**

**30**

Note: If remote address used before is not 1, but any one from 2, 3 and 4, after restoring all parameters or system parameters, device address corresponding to the remote control will be reset to 1. At that moment, that remote control address should be set to 1, that is, press Camera and select [1], and control will function.

# **9 TECHNICAL PARAMETERS**

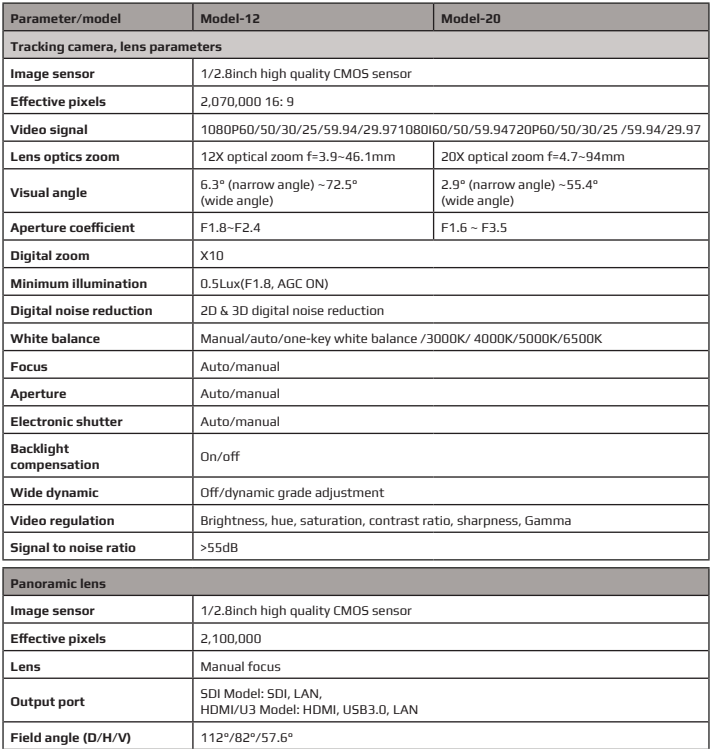

### **HV-55 User Manual**

**32**

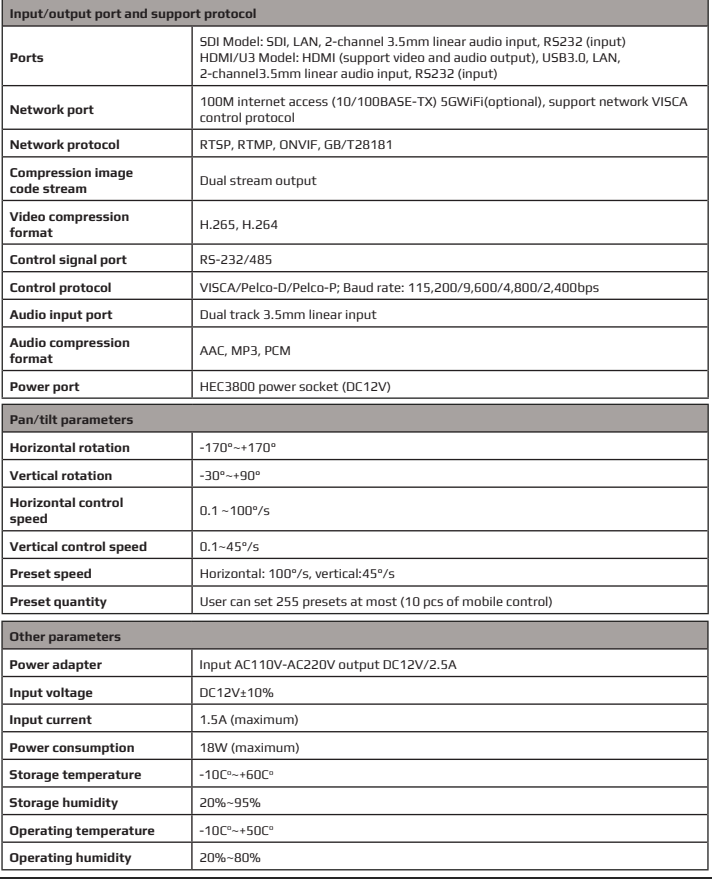

 $\blacktriangledown$ 

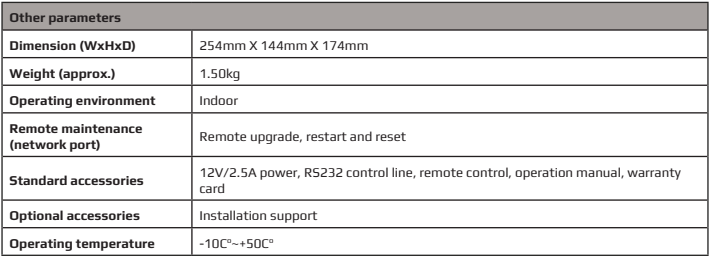

# **10 VISCA PROTOCOL COMMAND LIST**

When the camera is operated normally, we can control it via RS232C/RS485 port (VISCA IN). Parameters of RS232C serial port are as follows:

Baud rate: 2,400/4,800/9,600/115,200 bit/s; start bit: 1 bit; digit bit: 8 bits; stop bit: 1 bit; verification bit: none

After powering on, camera rotates to left bottom first, and then returns to middle. Zoom lens zooms out to the furthest and zooms in to the nearest, and finishes self-inspection. If the camera saves #0 preset, after initialization, camera will go to #0 preset. Now user can use a serial port command to control the camera.

#### **Return command**

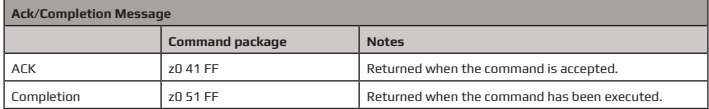

z = camera address+8

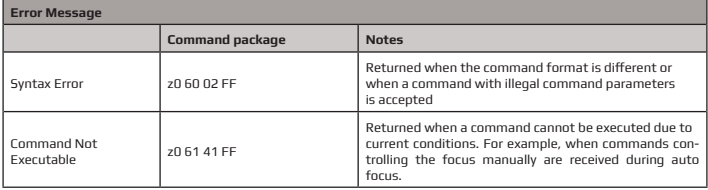

**34**

### **HV-55 User Manual**

#### **Control command**

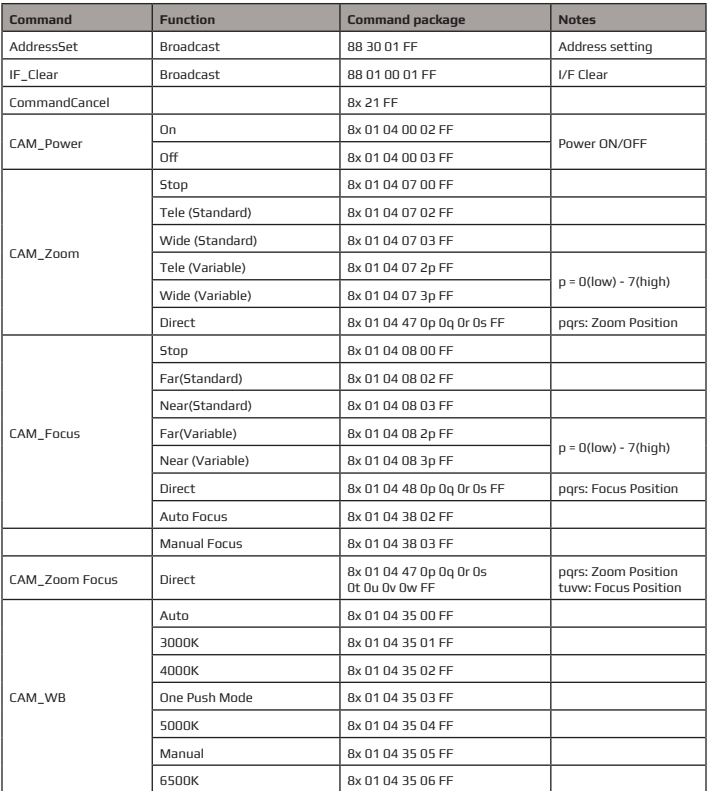

 $\blacktriangledown$ 

### **HV-55 User Manual**

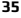

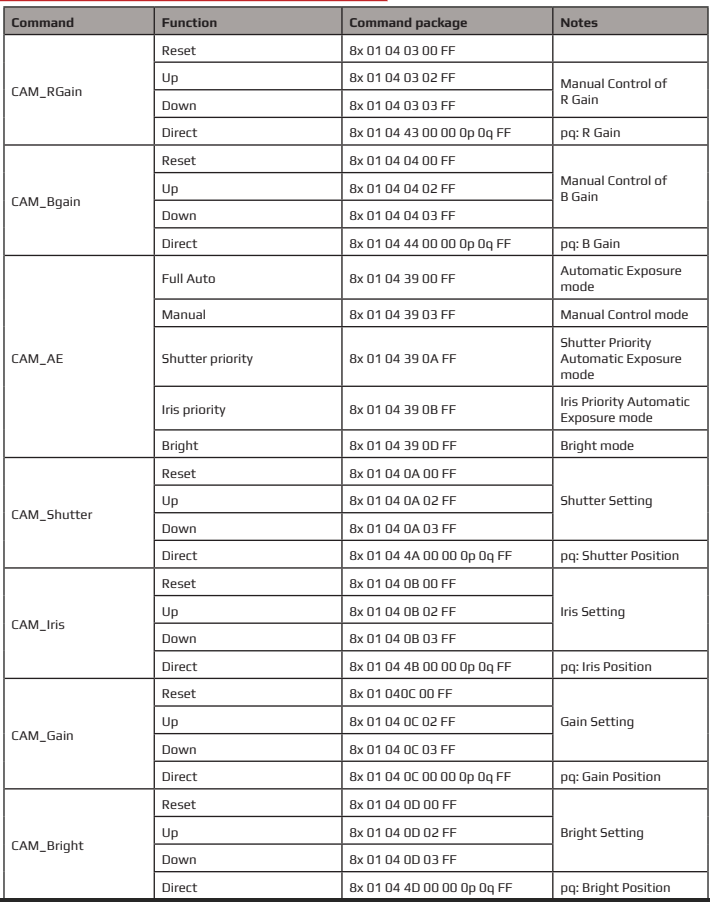

 $\blacktriangledown$ 

### **HV-55 User Manual**

**36**

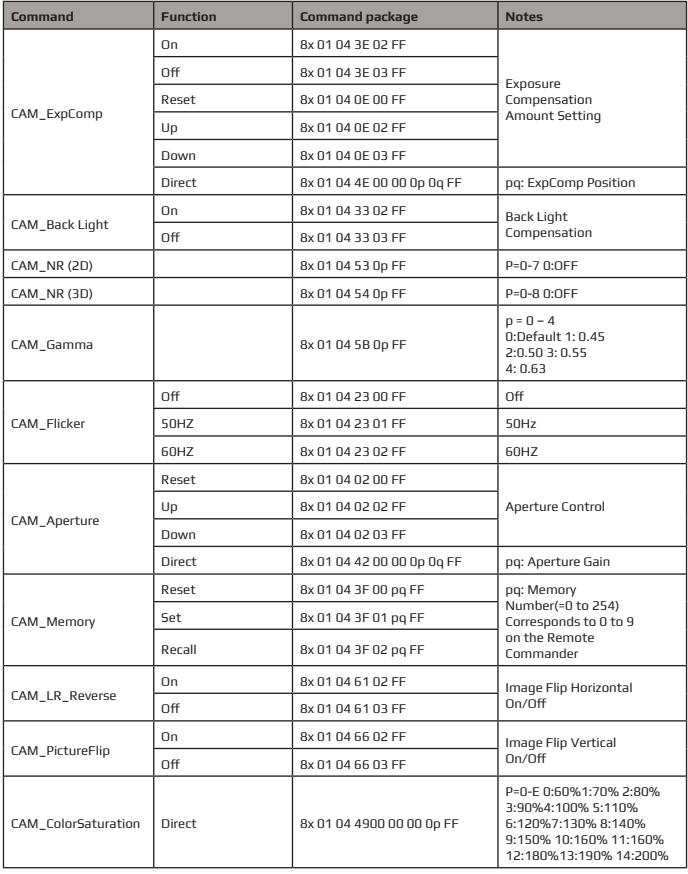

 $\blacktriangledown$ 

### **HV-55 User Manual**

**37**

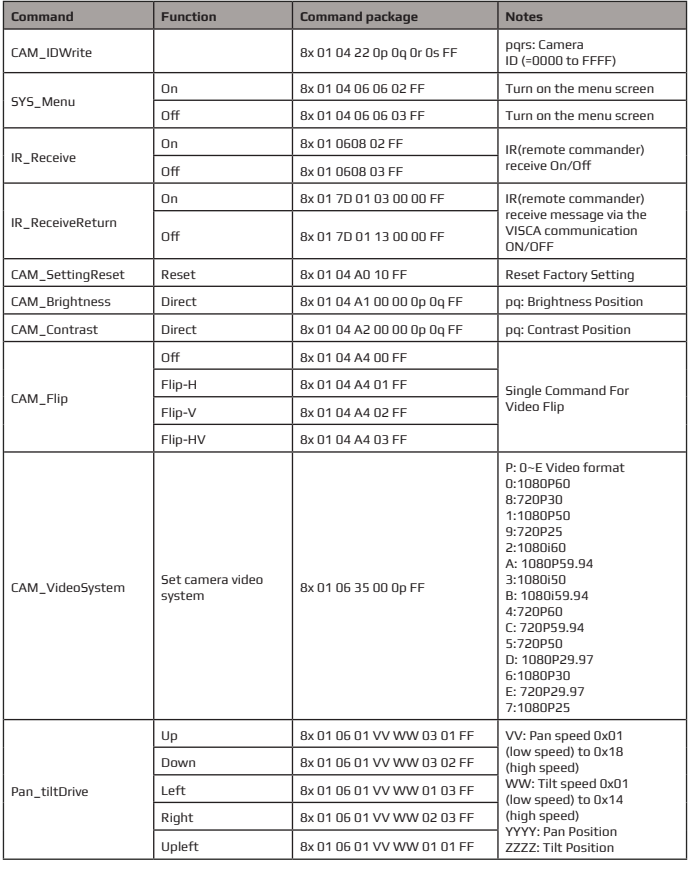

 $\blacktriangledown$ 

### **HV-55 User Manual**

**38**

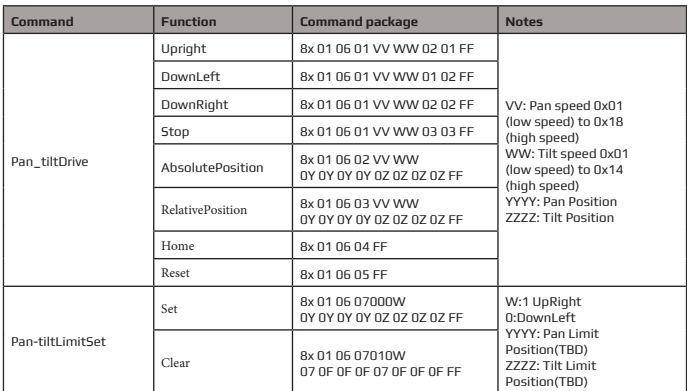

 $\overline{\mathbf{N}}$ 

#### **Search command**

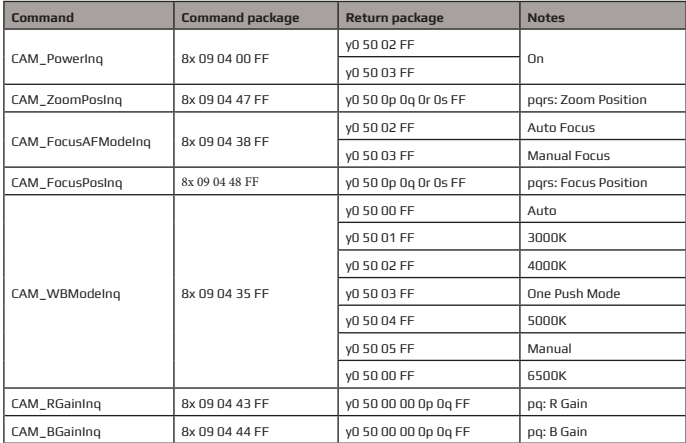

### **HV-55 User Manual**

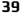

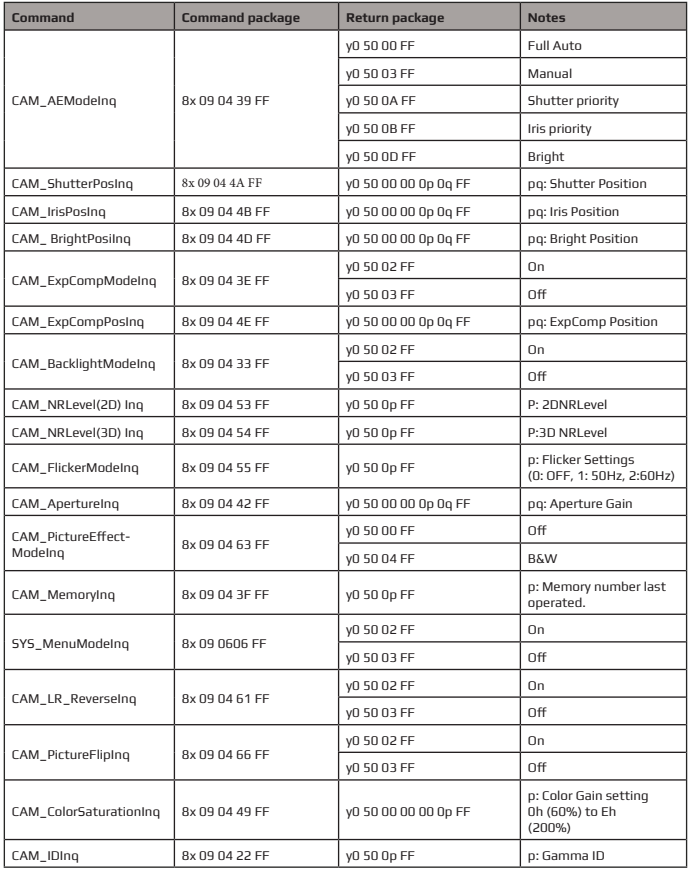

 $\blacktriangledown$ 

### **HV-55 User Manual**

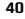

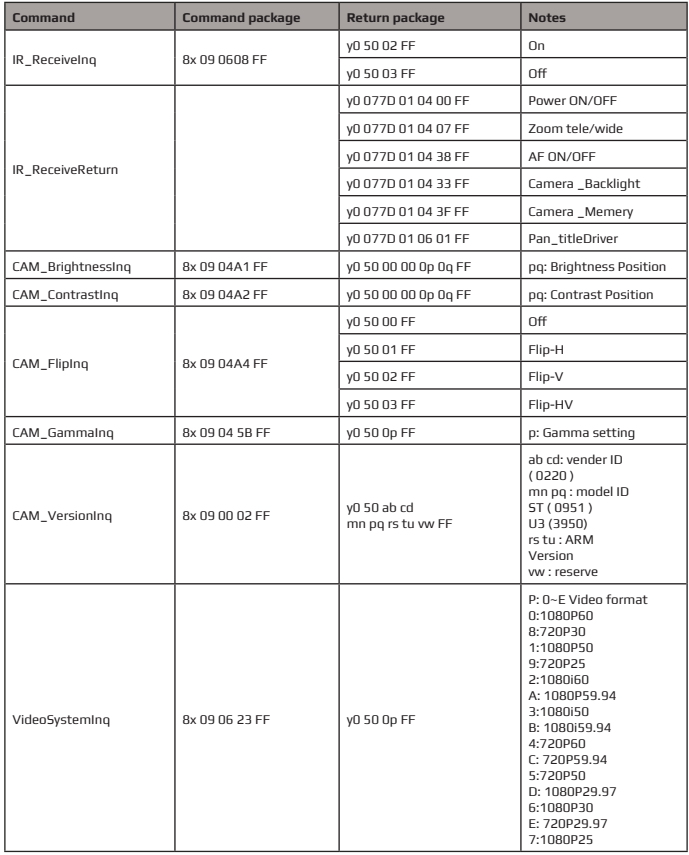

 $\blacktriangledown$ 

**41**

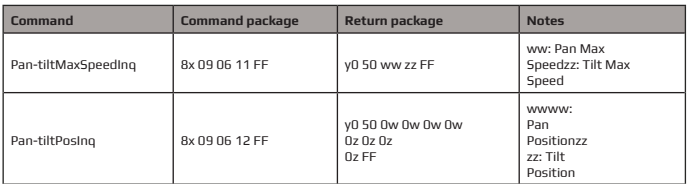

Note:  $[x]$  on table above means address of camera to be operated,  $[y] = [x+8]$ .

# **11 PELCO-D PROTOCOL COMMAND LIST**

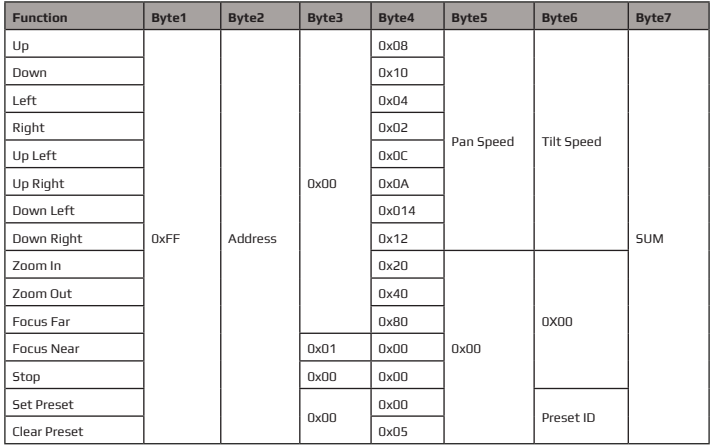

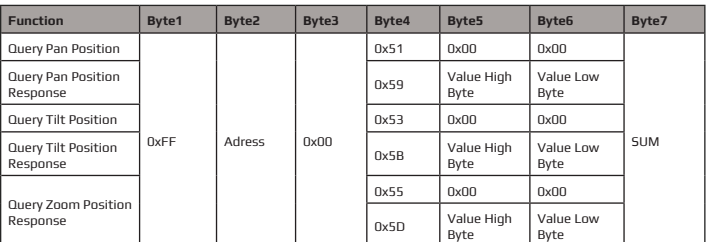

 $\blacktriangledown$ 

# **12 PELCO-P PROTOCOL COMMAND LIST**

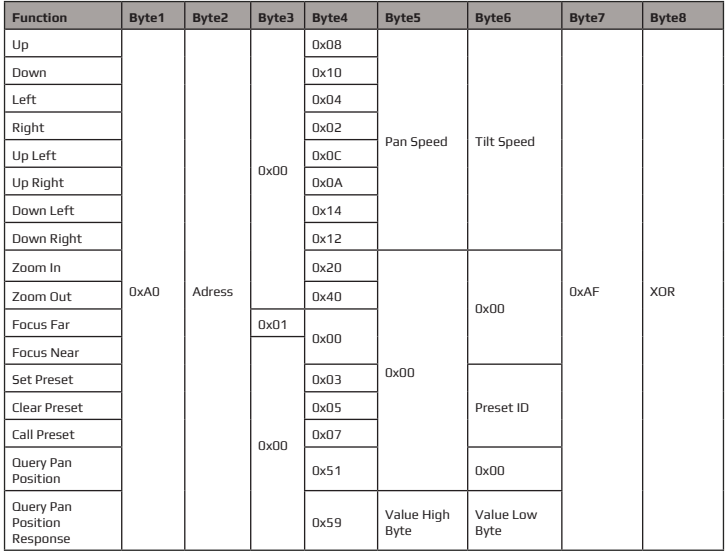

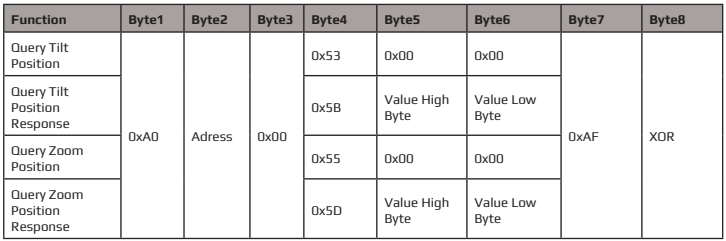

# **13 MAINTENANCE AND TROUBLESHOOTING**

#### **13.1 Maintenance**

1) Please disconnect power of camera if it is not in long-term use. Meanwhile, disconnect AC power adapter from AC socket.

2) To avoid scratching, use soft cloth or cotton to wipe off dust on camera case.

3) Please clean camera lens with dry soft cloth. If stain persists, use mild detergent to wipe gently. Do not use strong or corrosive detergent which may scratch the lens and affect image result.

### **13.2 Troubleshooting**

**1)** No image displayed by video output

Solution:

a. Check camera power for connection, and check if power indicator is lit.

b. Power off, restart the device and check if it performs self inspection normally.

c. Check if dial switch at the bottom is in normal operating mode (refer to Table 2.2 and Table 2.3).

d. Check connection line of video output and video display functions.

**2)** Image is unstable Solution:

a. Check connection line of video output and video display functions.

**3)** Lens zoom image dithering Solution:

a. Check if camera is installed securely.

b. Check if there is a vibrating machine or object nearby the camera.

**4)** Remote control is out of service Solution:

a. Set remote control address to 1, and check if it works (if the device restores to default, remote control address will be restored to 1).

b. Check if remote control battery is installed or battery is low.

c. Check if camera is in normal operating mode (refer to table 2.2 and table 2.3)

### **HV-55 User Manual**

d. Check if menu exits. It only works when menu exits; if webpage outputs image, it will not display the menu or perform any operation. Menu exits in 30sesond automatically. Remote control works. **5)** Serial port is out of control

Solution: a. Check if it is a standard control line provided by our company.

b. Check if serial port protocol, baud rate and address are consistent with camera.

c. Check if control line connects correctly.

d. Check if camera is in normal operating mode (refer to table 2.2 and table 2.3).

**6)** Failure to log in to webpage

Solution: a. Use display to check if camera outputs image normally.

b. Check if network cable connects correctly (flicker of yellow indicator at internet

access means network cable connection is correct).

c. Check if computer adds network segment and if network segment is consistent with camera IP address.

d. Click "start" in computer, select "operate", and enter cmd; click "confirm", DOS command window appears; input ping 192.168.5.163, press Enter, information below means network connection functions well.

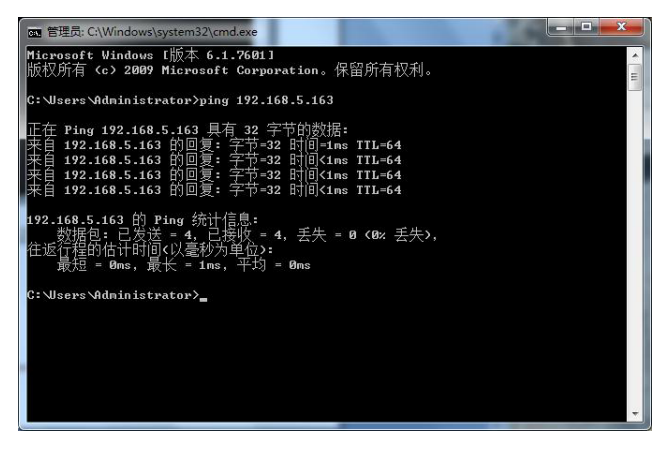

# **PRODUCT DISPOSAL**

#### **Safety**

For your own safety, this product should only be used with CE and RoHS approved equipment. Using this product with non-approved equipment would void the warranty.

#### **Disposal of your product**

Municipal waste stream. Old appliances must be collected separately in order to optimise the recovery and recycling of the materials to reduce the impact on human health and the environment. The crossed out "wheeled bin" symbol on the product reminds you of your obligation that when you dispose of the appliance, it must be separately collected. Consumers should contact their local authority or retailer for information concerning the correct disposal of their old appliance.

#### **Copyright Notice:**

All the contents of this manual and the copyright ownership belong to our company. Without the approval of the Company, no one can imitate, copy, reproduce or translate arbitrarily. This manual contains no guarantee, standpoint expression or other implications in any form. Specifications and information of this manual mentioned are solely for informational purposes information is for reference only and subject to change without notice.

All rights reserved. No reproducing is allowed without acknowledgement.

#### **Declaration of conformity:**

This product is in conformity with the relevant EU harmonisation legislation.

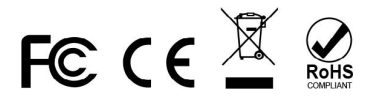